【別紙 4】

RACSIA の設定方法について

RACSIA での設定変更の方法を記載します。

1. RACSIA の WEB 設定画面へアクセス

Web ブラウザ (※1) で「http://RACSIA の LAN 側 IP アドレス/」を入力し、RACSIA の WEB 設定画面へアクセスします。

アクセス成功で、RACSIA の WEB トップページ画面が表示されます。

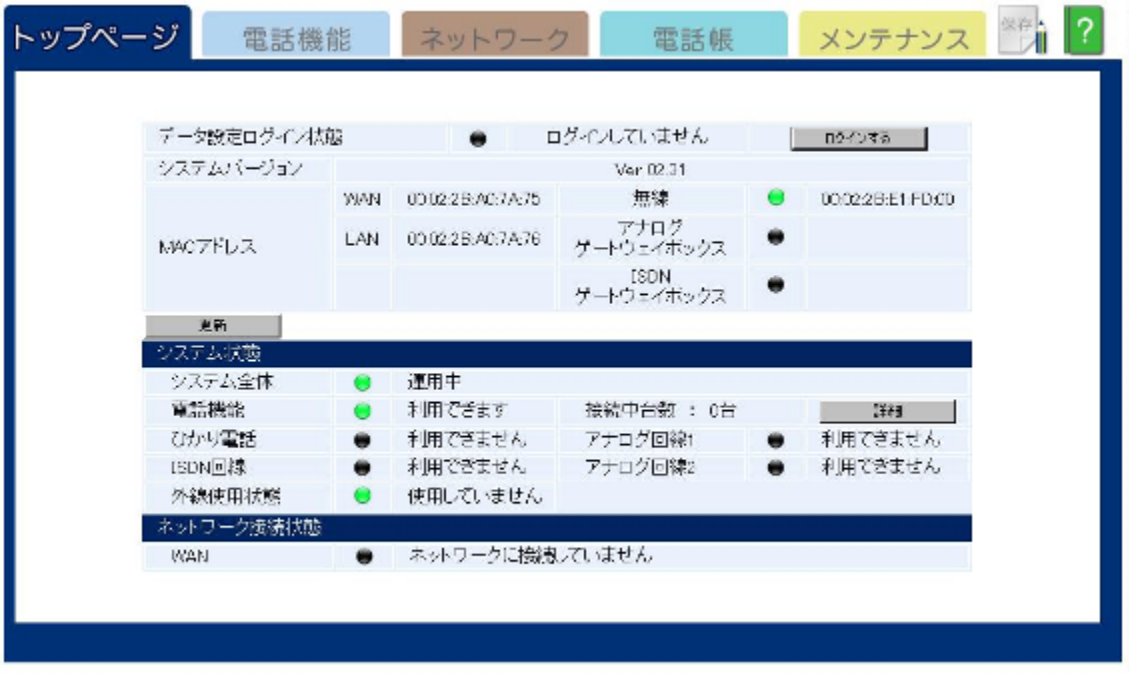

RACSIA WEB トップページ画面

2.工事者権限でログイン

トップページ画面の「ログインする」をクリックします。

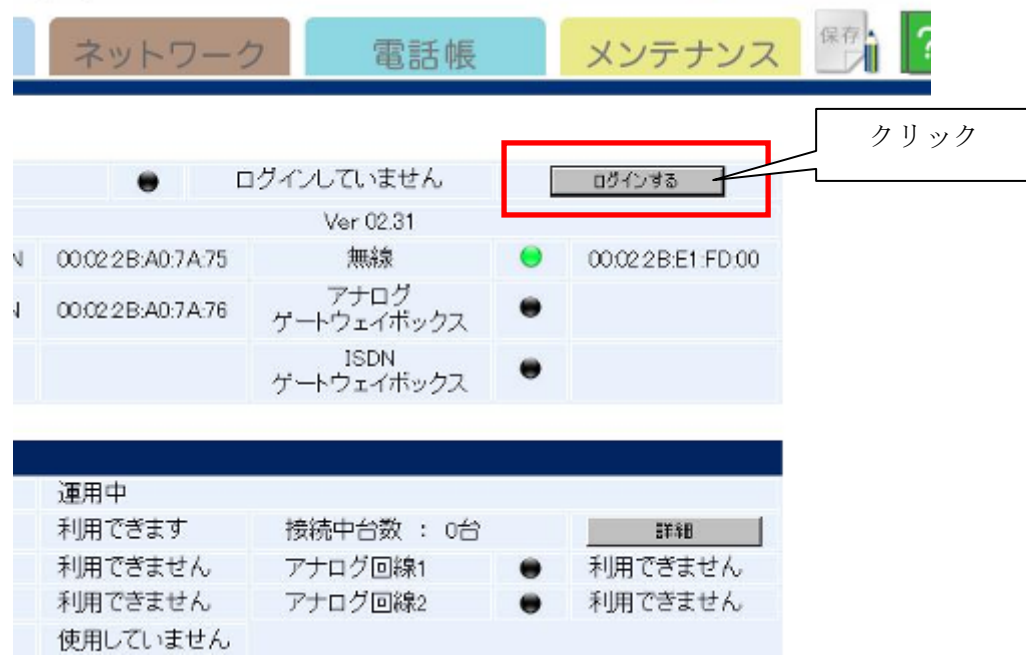

認証画面が表示されるので、以下のアカウント情報を入力し、工事者権限でログインしま す。

ユーザー名 : admin  $\mathcal{R} \times \mathcal{R}$ <br> $\mathcal{R} \times \mathcal{R}$  : admin

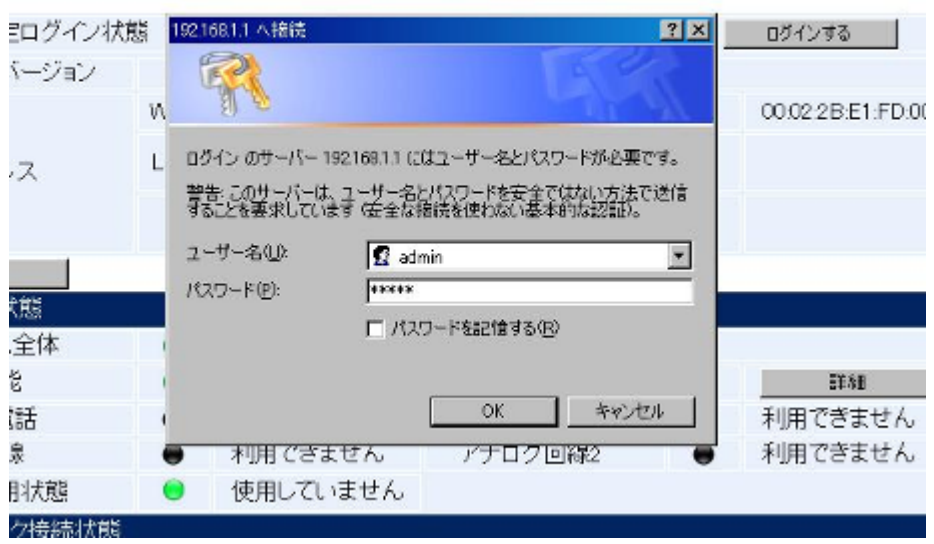

3.フィルタリング設定画面への移動

ログイン完了後、設定画面上部のタブ『ネットワーク』をクリックし、ネットワーク設 定項目選択画面を表示します。

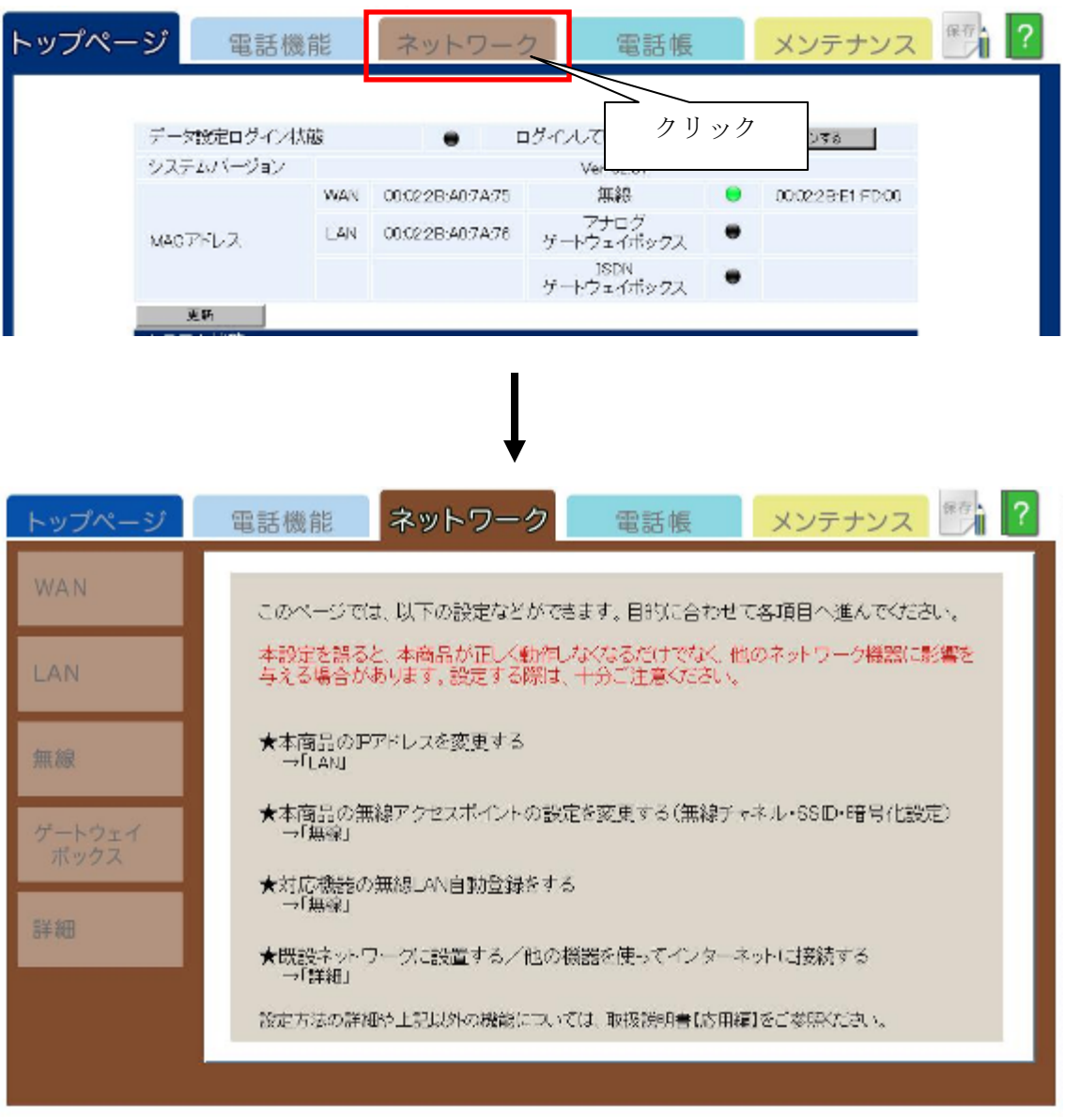

ネットワーク設定項目選択画面

ネットワーク設定項目選択画面において、設定画面左下の設定項目選択エリアから、詳 細』をクリックし、ネットワーク詳細設定画面が表示されます。

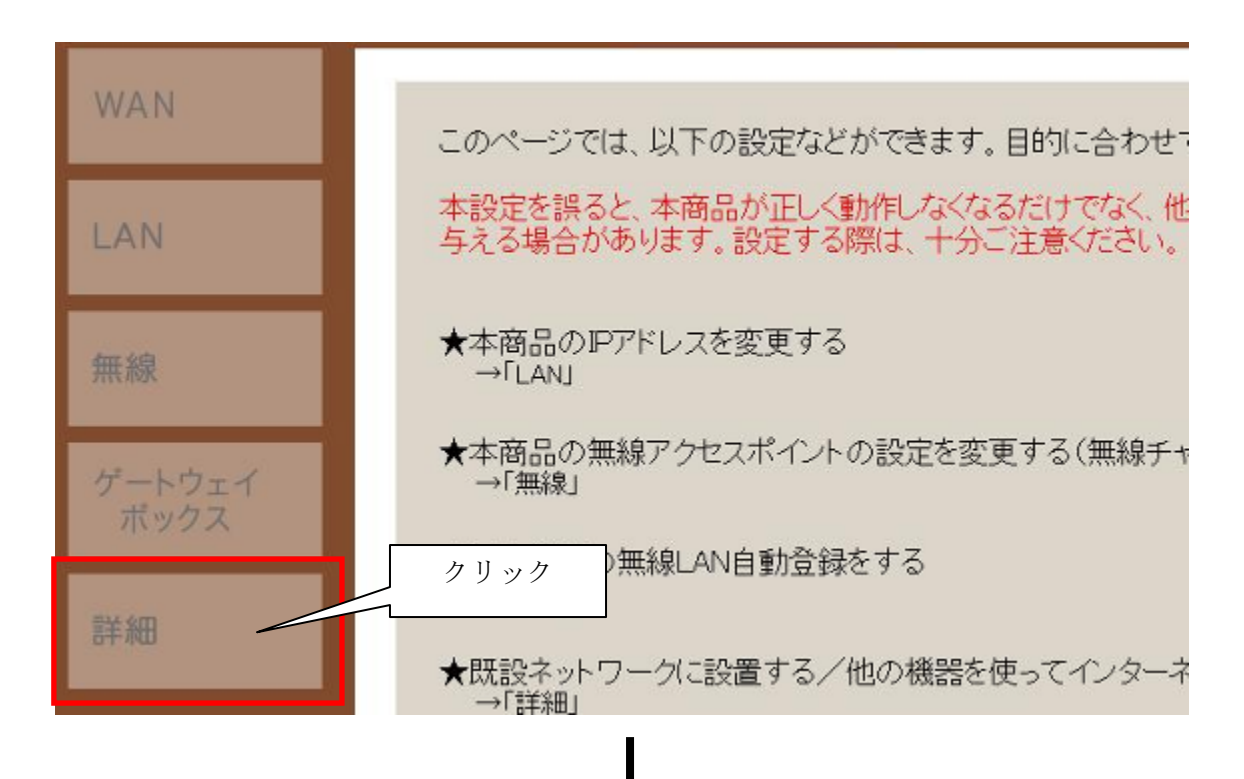

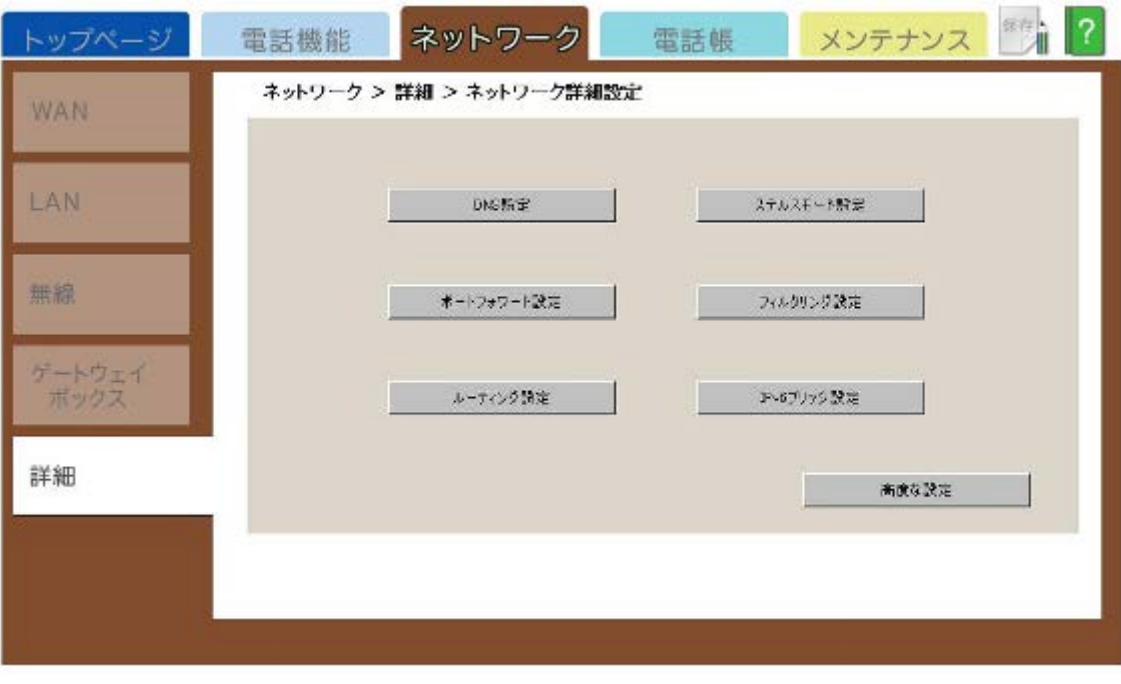

## ネットワーク詳細設定画面

ネットワーク詳細設定画面において、『フィルタリング設定』をクリックし、フィルタリ ング設定一覧画面を表示します。

ネットワーク > 詳細 > ネットワーク詳細設定

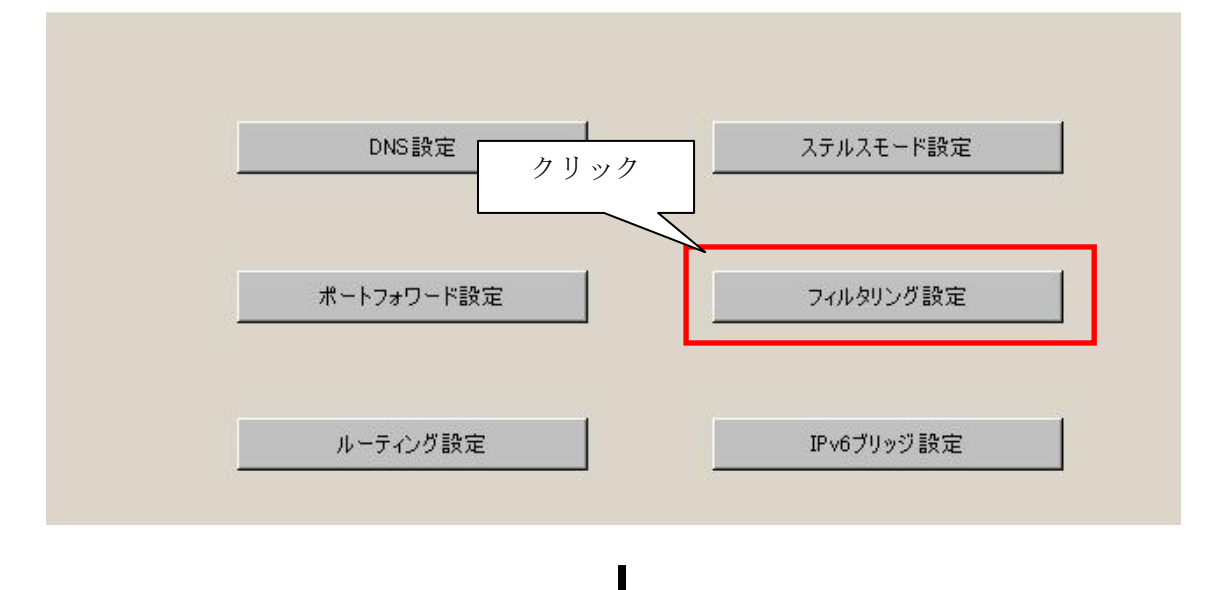

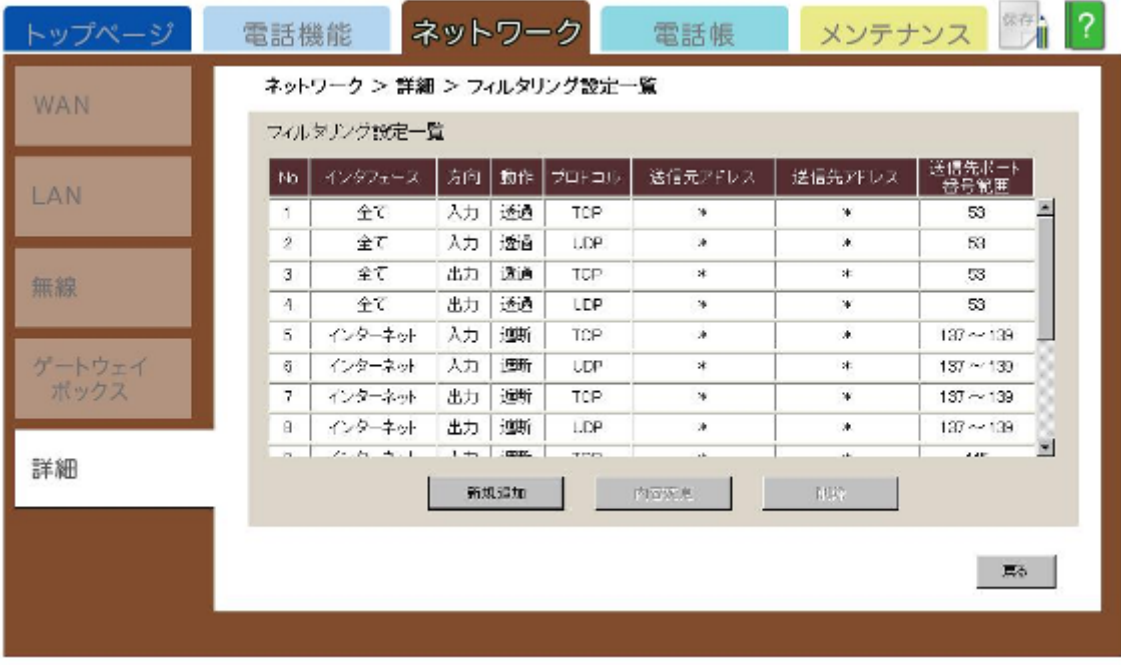

フィルタリング設定一覧画面

## 4.フィルタリング設定の削除

フィルタリング設定一覧からNo.1 の項目をクリックし、項目No.1を選択状態にします。

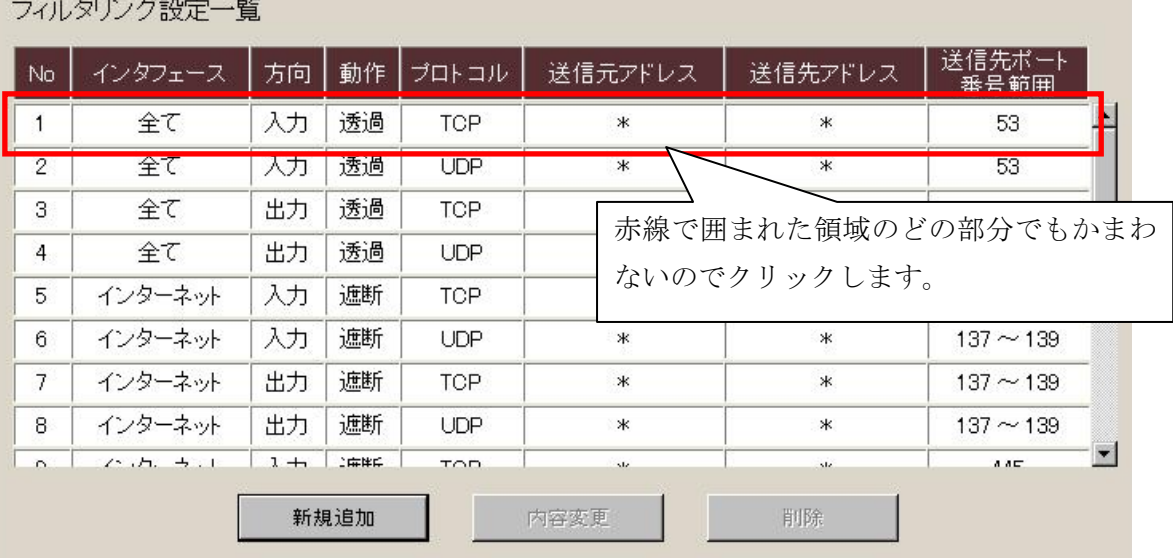

No.1 が選択表示状態になっていることを確認して『内容変更』ボタンをクリックします。

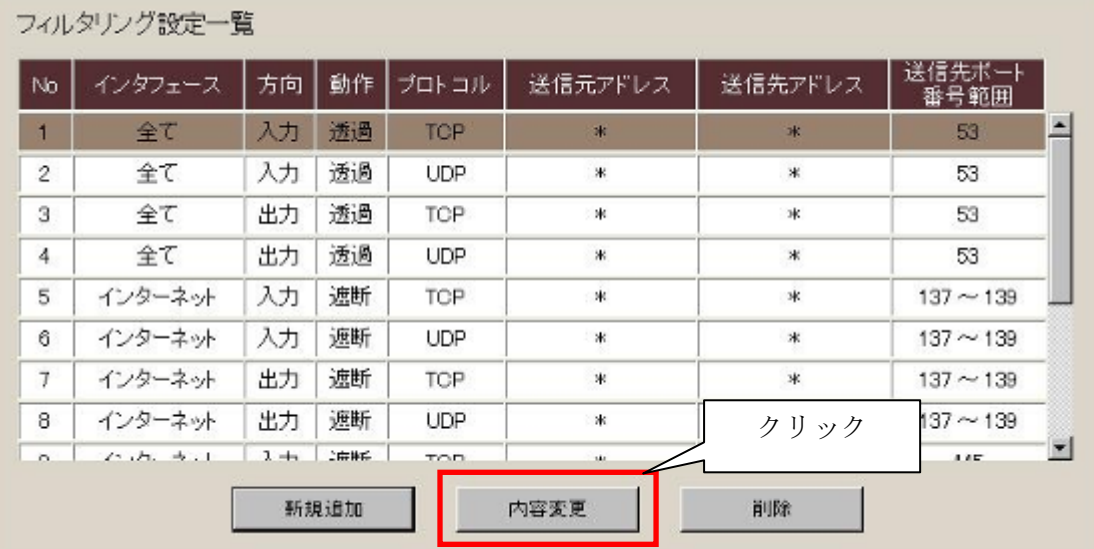

## .<br>- 시대 사람들이<del>라</del> - Ed.

「フィルタリング設定内容変更」の画面が表示されますので下記の設定を変更して『設 定』ボタンをクリックします。

- 動作:「透過」→「遮断」
- 適用インタフェース:

「全てのインタフェース」→「インターネット接続用インタフェース」

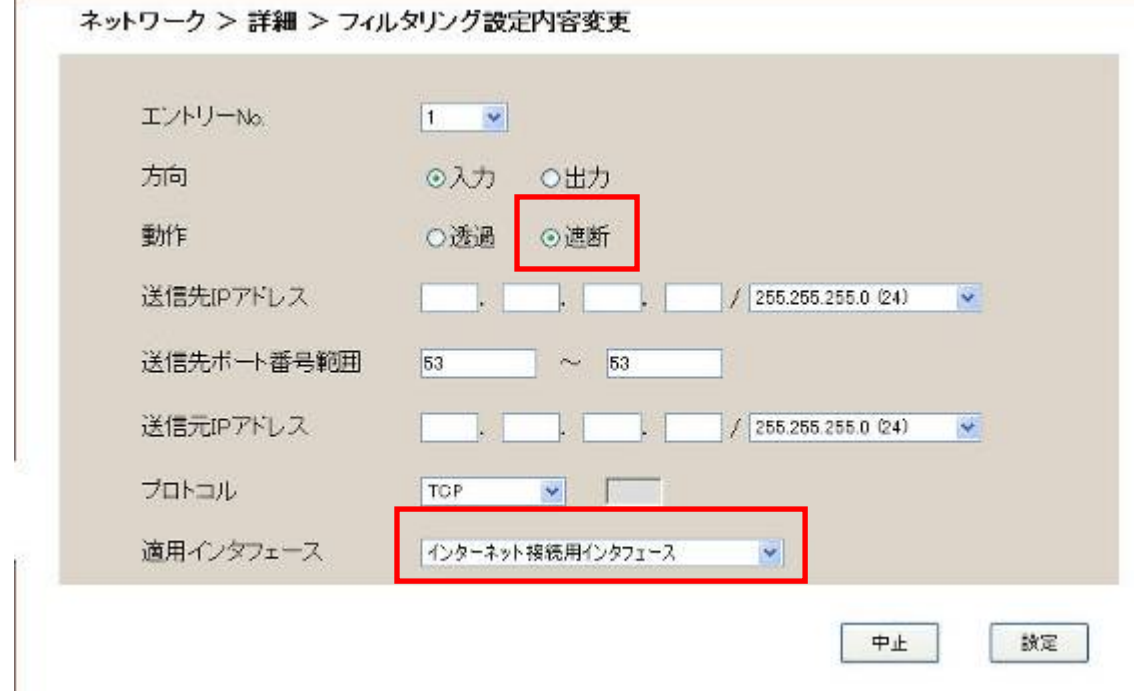

フィルタリング設定一覧画面に戻ります。

同様の手順で、フィルタリング設定 No.2 も設定を変更します。

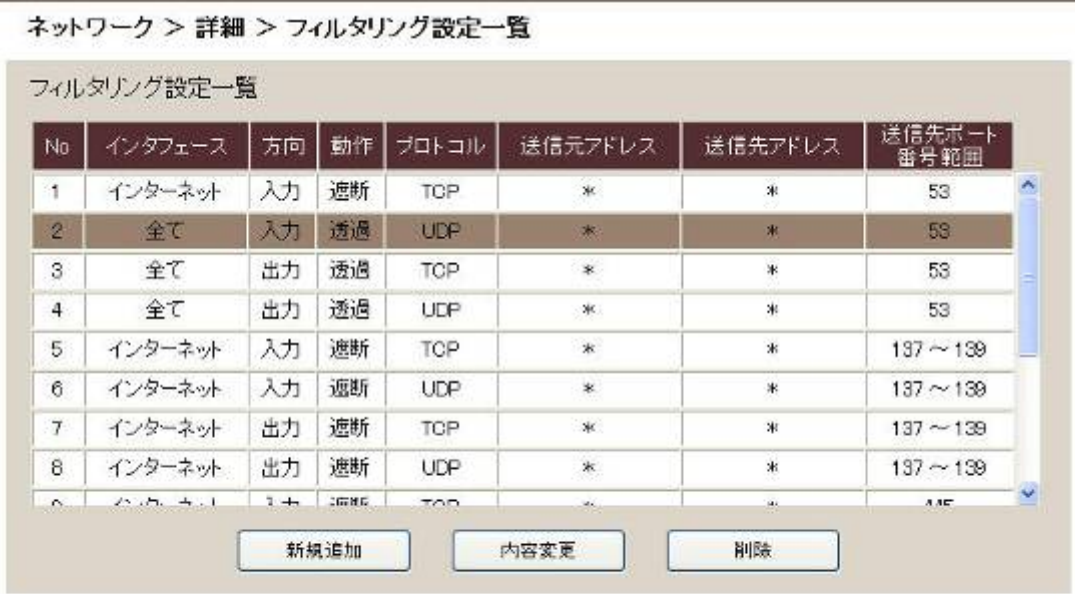

戻る

フィルタリング設定一覧画面に戻ります。

同様の手順で、フィルタリング設定 No.2 も設定を変更します。

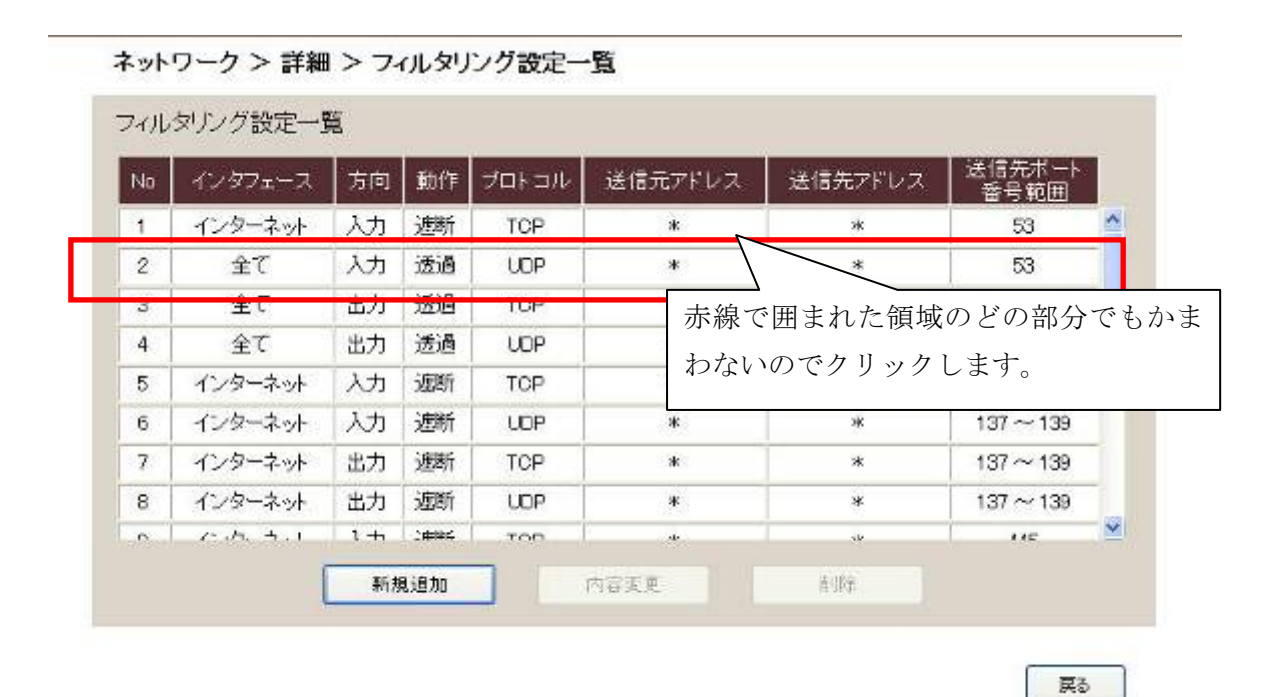

No.2が選択表示状態になっていることを確認して『内容変更』ボタンをクリックします。

| No.                 | インタフェース        | 方向      | 動作    | プロトコル      | 送信元プドレス | 送信先アドレス | 送信先ボート<br>番号範囲 |   |
|---------------------|----------------|---------|-------|------------|---------|---------|----------------|---|
| $\overline{1}$      | インターネット        | 入力      | 遮断    | TCP        | $*$     | $\star$ | 53             |   |
| $\overline{2}$      | 全て             | 入力      | 透過    | UDP        | $\ast$  | 米       | 53             |   |
| $\overline{3}$      | 全て             | 出力      | 透過    | <b>TCP</b> | *       | ₩       | 53             |   |
| 4                   | 全て             | 出力      | 透過    | UDP.       | *       | ж       | 53             |   |
| 5                   | インターネット        | 人力      | 逗断    | <b>TCP</b> | *       | 40      | $137 \sim 139$ |   |
| $\ddot{\mathbf{5}}$ | インターネット        | 入力      | 遮断    | UDP        | Ж.      | 冰       | $137 - 139$    |   |
| $7^{\circ}$         | インターネット        | 出力      | 逗断    | TCP        | $\ast$  | クリック    | $137 \sim 139$ |   |
| B                   | インターネット        | 出力      | 遮断    | <b>UDP</b> | ж.      |         | $137 - 139$    |   |
| $\mathbb{R}$        | $C_1D_2 + L_1$ | $1 + 1$ | 100HC | TOD.       | Mr.     | abs.    | 2.85           | Y |
|                     |                | 新規追加    |       |            | 内容変更    | 削除      |                |   |

「フィルタリング設定内容変更」の画面が表示されますので下記の設定を変更して『設定』 ボタンをクリックします。

○ 動作:「透過」→「遮断」

適用インタフェース:

「全てのインタフェース」→「インターネット接続用インタフェース」

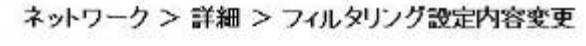

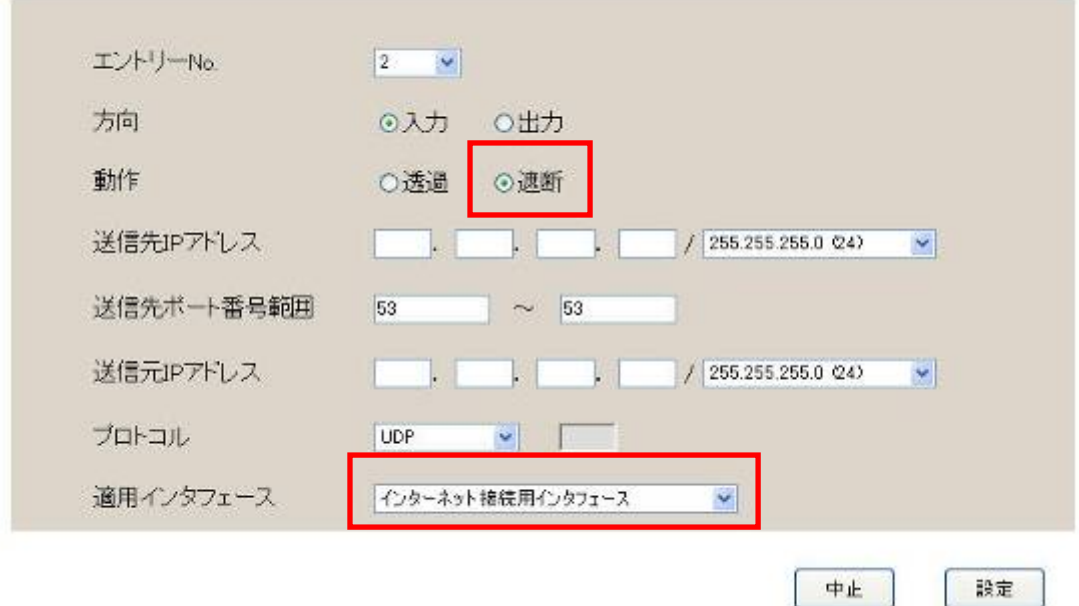

フィルタリング設定一覧画面に戻ります。

## 5. 設定変更内容の保存と再起動

画面右上で点滅している『保存』をクリックします。

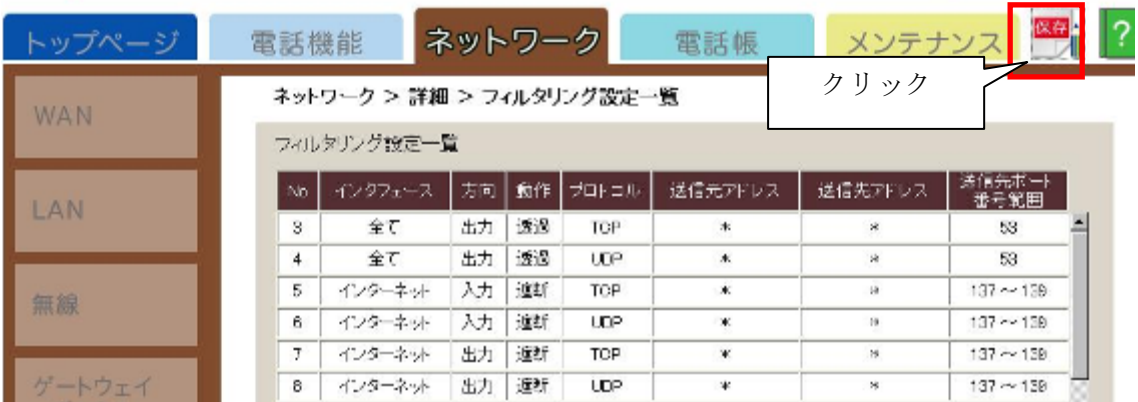

『保存』をクリックすると、データ保存開始確認画面が表示されるので、「開始」を選択 します。

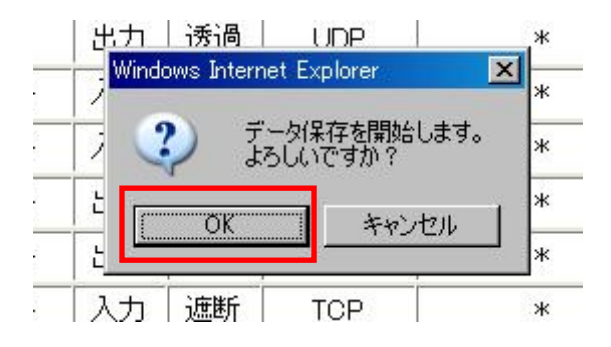

数秒後、データ完了画面が表示されるので、「OK」を選択します。

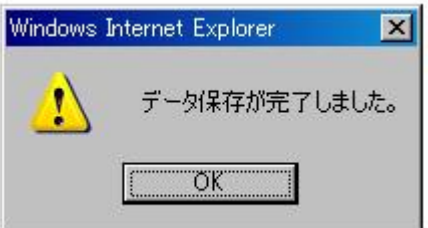

続いて、装置再起動実施確認画面が表示されるので、「OK」を選択します。

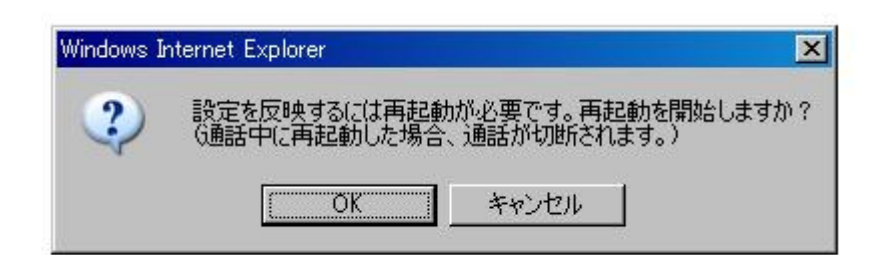

装置再起動実施画面が表示されます。

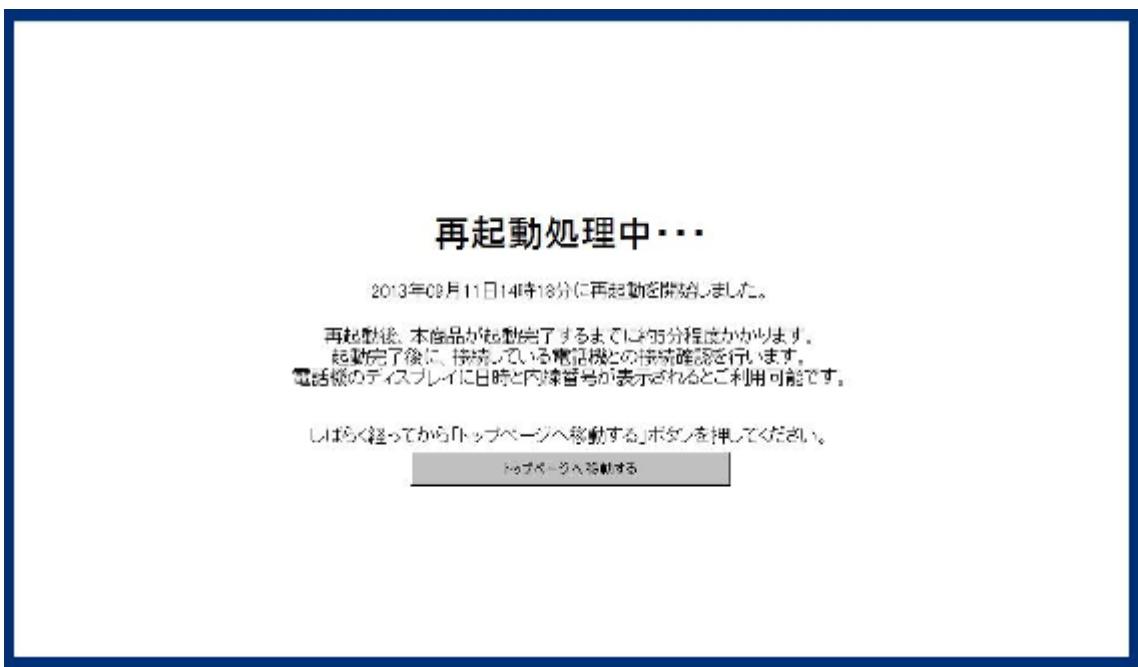

装置再起動完了後、設定変更した内容が装置に反映されます。